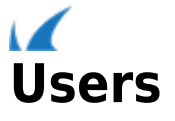

Administer user access to the Barracuda Backup from the **Admin > Users** page. Click **Add & Remove Users** to add or remove users, or click **Edit** to the right of the user to modify the user's access rights. You can specify the following user options, all of which are specific to Barracuda Backup:

- Receive emails with backup reports, error condition alerts, or Barracuda Backup Server software update notices.
- Restrict access to the Barracuda Backup web interface to one or more IP addresses.
- Designate the user role.

Use the following steps to add Barracuda Backup entitlements when you add a user to your Barracuda Cloud Control account.

Alternatively, if you are already logged in to Barracuda Backup, click **Admin > Users** and complete these steps.

- 1. Log in to Barracuda Cloud Control as the administrator, click **Home** in the left pane, and go to the **Admin > Users** page.
- 2. Click **Add User**; the new **User Details** displays.
- 3. Enter the new user's first and last name in the **Name** field, and enter their **Email** address; the user email address will serve as their username.
- 4. Select the **Starting Page** for this user upon log in from the following options:
	- **Default**
	- **Community/Forum**
	- **Account**
	- **Support**
- 5. If you are using **Multi-Factor Authentication**, complete this section.
- 6. In the **Privileges** section, select from the following options:
	- 1. **User Management** Specify whether the user can add, remove, and edit users.
	- 2. **Billing Administration**  Specify whether the user can update billing information for this account.
- 7. In the **Product Entitlements** section, click **Backup (Admin)**.
- 8. Click **Save User** at the top of the page to add the user to Barracuda Backup; an email is then sent to the user prompting them to set their password.
- 9. Click on the username in the **Users** list; the **User Details** section displays in the right pane. In the **Product Entitlements** section under **Backup (Admin)**, click **Configure Permissions**.
- 10. In the configuration page, configure **Email Notifications**:
	- **Backup Summary Reports** When selected, a summary report is sent to this user for each appliance daily.
	- **Backup Detailed Reports**  When selected, a detailed report each time a backup job completes, including a list of all backed up items.
	- **Alerts** When selected, an alert is sent to this user if an error occurs during a backup job or if a Barracuda Backup appliance goes offline.
	- **Notices** When selected, a notice is sent to this user when the Barracuda Backup appliance software is updated.
- 11. If you have multiple appliances on an account, you can selectively limit visibility. To restrict the IP address that this user is allowed to log in from:
	- 1. In the **IP login restrictions** field, enter an IP block in single 192.168.1.100 notation, CIDR net block 192.168.1.0/24 notation or a range in 192.168.0.0-192.168.0.128 notation to specify the IP addresses from which this user is allowed to log into Barracuda Backup.
	- 2. Separate multiple IP blocks or ranges with a comma.

12. From the **User role** drop-down menu, select permissions for this user:

- 1. **Account Administrator** User has full access to all Barracuda Backup appliances within the account.
- 2. **Barracuda Backup Appliance Administrator** User has full access to all selected Barracuda Backup appliances; user does not have edit or view user accounts access. When selected, the **Grant access to** section displays:
	- **Select All Backup Appliances** –When selected, user has full access to all Barracuda Backup appliances within the account. When cleared, a list of all connected Barracuda Backup appliances displays. Turn on the Barracuda Backup appliances to which this user is to have access.
- 3. **Operators** User access is limited to viewing statistics and modifying backup configuration for selected Barracuda Backup appliances. Operators cannot restore data or edit user accounts.
	- **Select All Backup Appliances** When selected, user has Operator access privileges to all Barracuda Backup appliances within the account. When cleared, a list of all connected Barracuda Backup appliances displays. Turn on the Barracuda Backup appliances to which this user is to have Operators access.
- 4. **Helpdesk**  User access is limited to the **Dashboard** page, the restore browser and restore reports on Barracuda Backup Appliances. Helpdesk users can restore data and stop running restores.
	- **Select All Backup Appliances** When selected, user has Help Desk access privileges to all Barracuda Backup appliances within the account. When cleared, a list of all connected Barracuda Backup appliances displays. Turn on the Barracuda Backup appliances to which this user is to have Helpdesk access.
- 5. **Status**  User access is limited to viewing the **Dashboard** page for Barracuda Backup appliances to which they have access.
	- **Select All Backup Appliances** When selected, user has Status access privileges to all Barracuda Backup appliances within the account. When cleared, a list of all connected Barracuda Backup appliances displays. Turn on the Barracuda Backup appliances to which this user is to have Status access.

Note that in firmware version 6.4, the **Status** page has been renamed to **Dashboard** in the appliance web interface.

- The multi-appliance dashboard displays irrespective of the firmware version running on the appliances.
- The single appliance dashboard displays on appliances upgraded to firmware version 6.4; older firmware versions continue to display the existing **Status** page.
- 13. Click **Save** at the top of the page to save the Backup configuration settings for the selected user.

Barracuda Backup

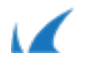